# Ersetzen Sie die ML Series Card für Cisco ONS 15454.

### Inhalt

**[Einführung](#page-0-0)** [Voraussetzungen](#page-0-1) [Anforderungen](#page-0-2) [Verwendete Komponenten](#page-0-3) [Konventionen](#page-1-0) **[Topologie](#page-1-1)** [Eine Karte der ML-Serie ersetzen](#page-2-0) [Zugehörige Informationen](#page-3-0)

## <span id="page-0-0"></span>**Einführung**

In diesem Dokument wird das Verfahren zum Ersetzen einer Karte der Cisco Multi-Layer (ML)- Serie für die ONS 15454-Plattform beschrieben.

### <span id="page-0-1"></span>**Voraussetzungen**

### <span id="page-0-2"></span>Anforderungen

Cisco empfiehlt, dass Sie über Kenntnisse in folgenden Bereichen verfügen:

- Cisco ONS 15454
- Cisco ONS Ethernet-Karten der Serie 15454 ML
- Cisco IOS®-Software
- Bridging und IP-Routing
- Packet-over-SONET (POS)

#### <span id="page-0-3"></span>Verwendete Komponenten

Die Informationen in diesem Dokument basierend auf folgenden Software- und Hardware-Versionen:

• Cisco ONS 15454 mit Cisco ONS Version 4.6.2

• ML (gebündelt als Teil der ONS 4.6.2-Version), die Cisco IOS Software 12.1(20)EO1 ausführt Die Informationen in diesem Dokument beziehen sich auf Geräte in einer speziell eingerichteten Testumgebung. Alle Geräte, die in diesem Dokument benutzt wurden, begannen mit einer gelöschten (Nichterfüllungs) Konfiguration. Wenn Ihr Netz Live ist, überprüfen Sie, ob Sie die mögliche Auswirkung jedes möglichen Befehls verstehen.

#### <span id="page-1-0"></span>Konventionen

Weitere Informationen zu Dokumentkonventionen finden Sie unter [Cisco Technical Tips](//www.cisco.com/en/US/tech/tk801/tk36/technologies_tech_note09186a0080121ac5.shtml) [Conventions \(Technische Tipps von Cisco zu Konventionen\).](//www.cisco.com/en/US/tech/tk801/tk36/technologies_tech_note09186a0080121ac5.shtml)

## <span id="page-1-1"></span>**Topologie**

In diesem Dokument wird ein Übungs-Setup mit vier ONS 15454-Knoten verwendet, nämlich Studio Node 1, Studio Node 2, Studio Node 3 und Studio Node 4 (siehe Abbildung 1). Diese vier Knoten bilden einen OC48 Unidirectional Path Switched Ring (UPSR).

Hinweis: Zur Vereinfachung des Verständnisses werden diese Knoten im restlichen Dokument als Knoten 1, Knoten 2, Knoten 3 und Knoten 4 bezeichnet.

Abbildung 1: Topologie

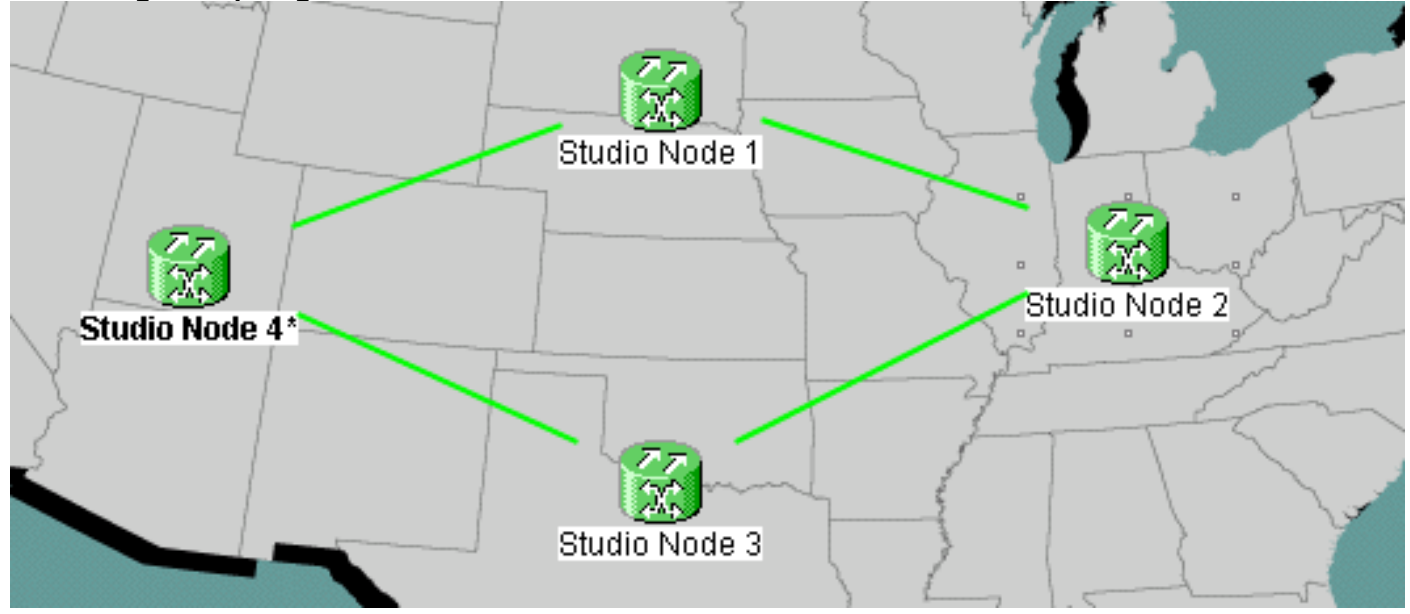

Jeder Knoten verfügt über eine installierte ML 1000-Karte. Diese vier ML-Karten bilden einen ausfallsicheren Paketring (Resilient Packet Ring, RPR). Abbildung 2 zeigt die Konfiguration.

#### Abbildung 2: RPR Ring-Topologie

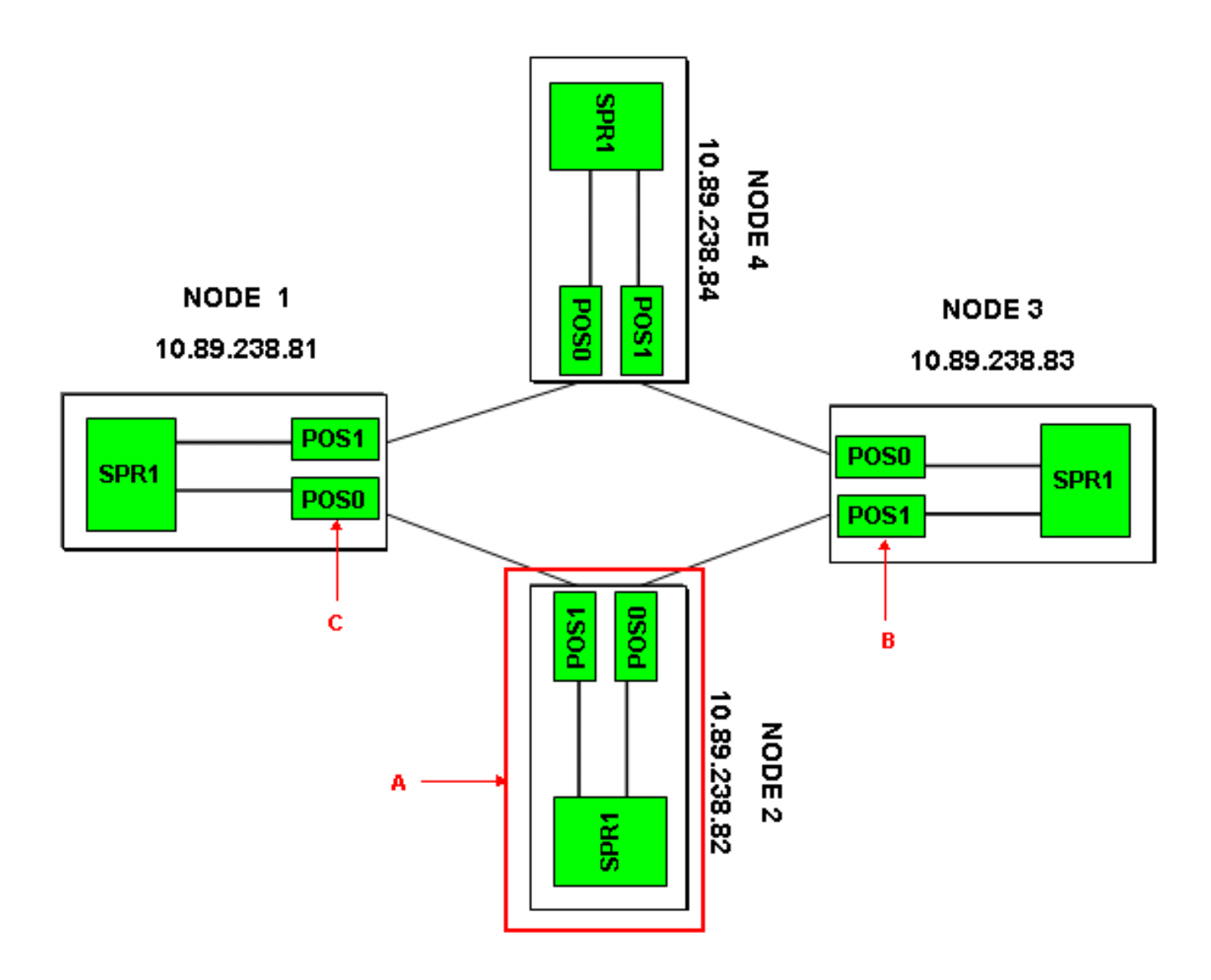

### <span id="page-2-0"></span>Eine Karte der ML-Serie ersetzen

In diesem Verfahren wird erläutert, wie die Karte der ML-Serie auf Knoten 2 durch eine neue Karte ersetzt wird (siehe Pfeil A in Abbildung 2). Die beiden POS-Schnittstellen der beiden benachbarten ML-Karten sind:

- POS 0 auf Knoten 1 (siehe Pfeil C in Abbildung 2).
- POS 1 auf Knoten 3 (siehe Pfeil B in Abbildung 2).

Dieser Vorgang muss den potenziellen Datenverlust auf ein Minimum beschränken.

Gehen Sie wie folgt vor, um die Karte der ML-Serie in Knoten 2 zu ersetzen:

- 1. Melden Sie sich auf Knoten 2 bei der ML-Karte an.
- 2. Wechseln Sie in den privilegierten EXEC-Modus.
- 3. Geben Sie den Befehl copy run start aus, um die aktuelle IOS-Konfiguration zu speichern.
- 4. Behalten Sie die Konfigurationsdatei im Notizblock-Format für Sicherungszwecke bei. Alternativ dazu können Sie in der ML Card View (ML-Kartenansicht) IOS > IOS Startup Config > TCC > Local (IOS > IOS-Startkonfiguration > TCC > Lokal) auswählen und die aktuelle Konfiguration sichern. Sie können diese Datei für ein erneutes Laden verwenden, um die Notfallwiederherstellung zu unterstützen.
- 5. Melden Sie sich auf Knoten 1 bei der ML-Karte an.
- 6. Wechseln Sie in den privilegierten EXEC-Modus.
- Fahren Sie die POS 0-Schnittstelle herunter. Der folgende Befehl lautet: 7. int pos 0 shutdown
- 8. Melden Sie sich auf Knoten 3 bei der ML-Karte an.
- 9. Wechseln Sie in den privilegierten EXEC-Modus.
- Fahren Sie die POS 1-Schnittstelle herunter. Der folgende Befehl lautet: 10. int pos 1 shutdown
- 11. Ziehen Sie die ML-Karte von Knoten 2 heraus (siehe Pfeil A in Abbildung 2).
- 12. Setzen Sie die ersetzte ML-Karte in Knoten 2 ein.
- 13. Warten Sie, bis die neue ML-Karte aktiv ist.
- Melden Sie sich bei der neuen ML-Karte an, um die IOS-Konfiguration zu überprüfen. Der 14. TCC muss die aktuelle IOS-Konfiguration auf die ML-Karte herunterladen.
- 15. Melden Sie sich auf Knoten 1 bei der ML-Karte an.
- 16. Wechseln Sie in den privilegierten EXEC-Modus.
- 17. Offnen Sie die POS 0-Schnittstelle. Der folgende Befehl lautet: int pos 0 no shutdown
- 18. Melden Sie sich auf Knoten 3 bei der ML-Karte an.
- 19. Wechseln Sie in den privilegierten EXEC-Modus.
- 20. Offnen Sie die POS 1-Schnittstelle. Der folgende Befehl lautet: int pos 1 no shutdown
- 21. Führen Sie die folgenden Schritte für jede ML-Karte aus:Geben Sie den Befehl show ip interface brief ein, um den POS-Status zu überprüfen und zu überprüfen, ob das Protokoll aktiv ist.Geben Sie den Befehl show interface POS 0 oder den Befehl show interface POS 1 ein, um die Anzahl von Datenverkehr und Fehlern in der POS-Schnittstelle zu überprüfen.Geben Sie den Befehl clear counter ein, um die Zähler zu löschen. Geben Sie den Befehl clear counters erneut zweimal oder dreimal aus, um zu überprüfen, ob die Fehlerzähler ansteigen. Wenn die Anzahl der Fehler zunimmt (z. B. CRCs), müssen Sie die Befehle show controller POS 0 und show controller POS 1 ausführen und auf Fehler überprüfen.Wenn die Zähler des NEWPTR ansteigen, überprüfen Sie das Timing. Wenn die Zähler für die Grenzkontrollstellen (B3) erhöht werden, gehen Sie wie folgt vor:Aktive XC-Karte zurückgesetzt.Setzen Sie die ML zurück, wenn das Problem weiterhin besteht.Setzen Sie die ML wieder ein, wenn das Problem weiter besteht.Wenn das Problem weiterhin besteht, ersetzen Sie schließlich die ML.Wenn das Problem auch nach dem Ersetzen der ML weiterhin auftritt, öffnen Sie eine Serviceanfrage beim Cisco TAC.Geben Sie den Befehl show ip interface brief ein, um zu überprüfen, ob alle Leitungen für RPR aktiv sind.Geben Sie den Befehl show ons alarm aus, um nach Alarmen zu suchen.

## <span id="page-3-0"></span>Zugehörige Informationen

• [Technischer Support und Dokumentation für Cisco Systeme](//www.cisco.com/cisco/web/support/index.html?referring_site=bodynav)